# 2. 競争参加資格確認申請書の提出

## (1) 競争参加資格確認申請書の提出

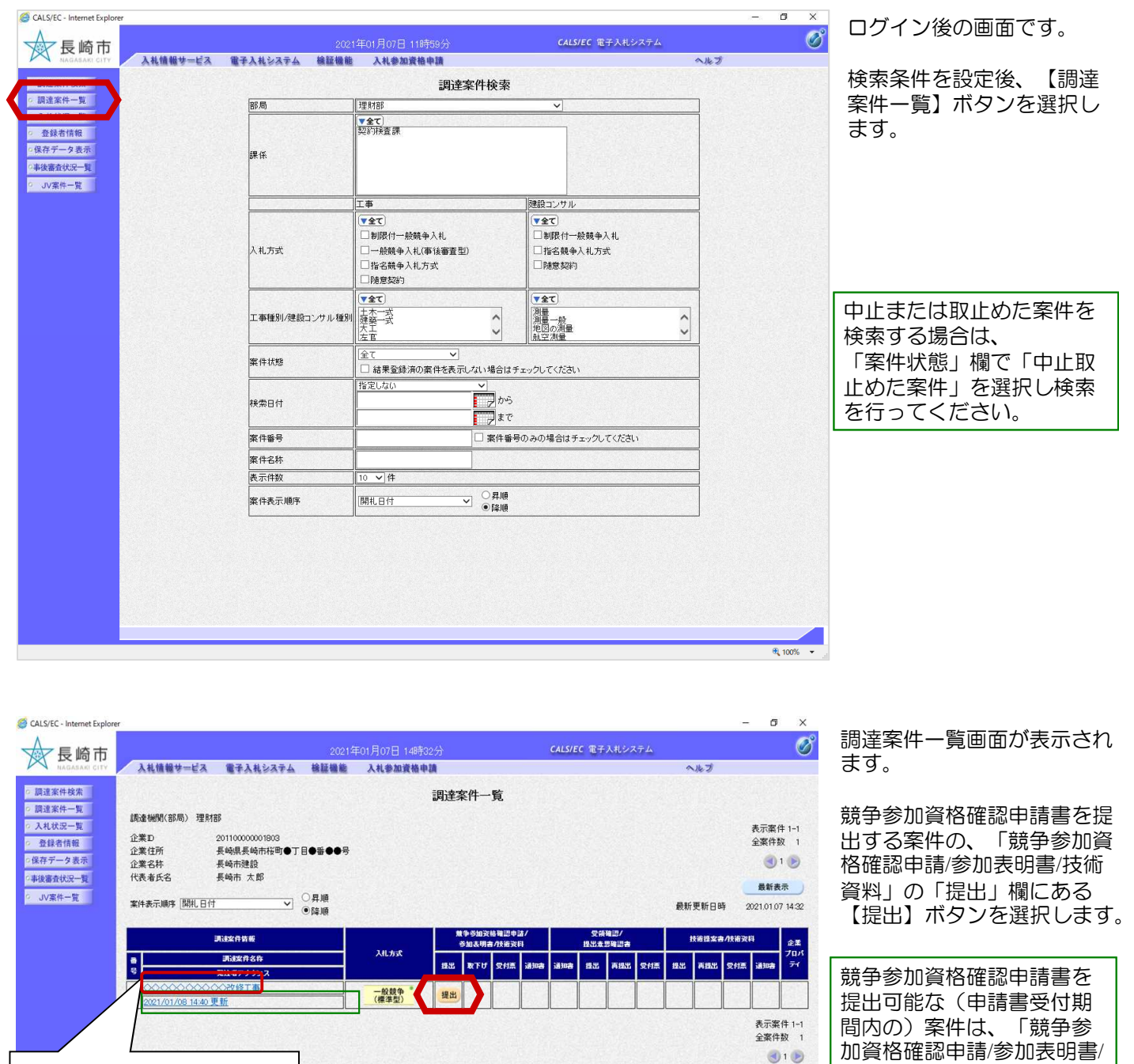

案件名称を選択すると、案 件情報の詳細を確認するこ とができます。

javascript:renewList()

加資格確認申請/参加表明書/ 技術資料」の「提出」欄に 【提出】ボタンが表示され ています。

発注者が案件に対してアナウ ンスを登録、更新した日時を 表示します。選択すると内容 を確認できます。 アナウンスの確認については 「工事共通O1. アナウンス の確認」をご参照ください。

100% -

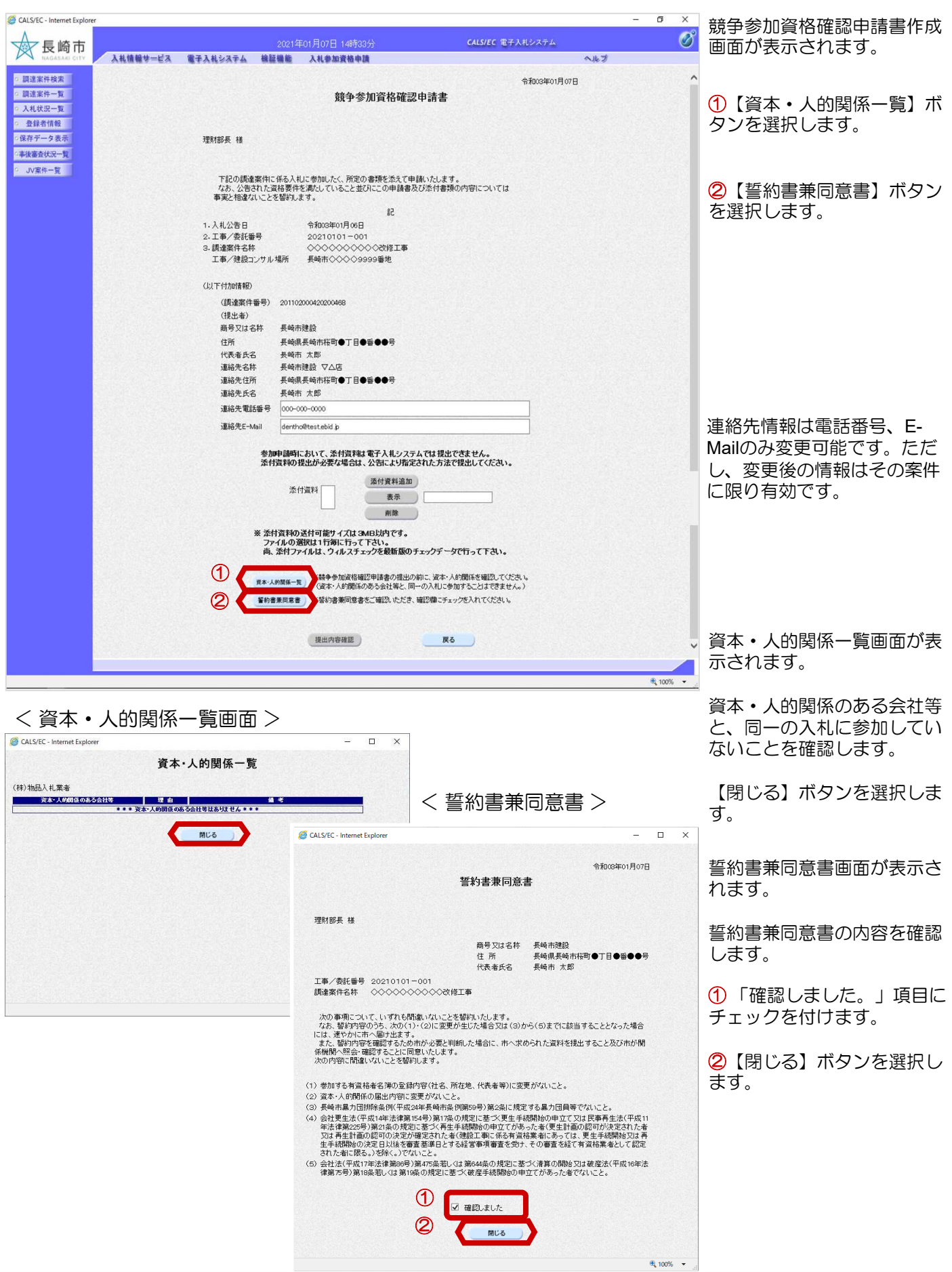

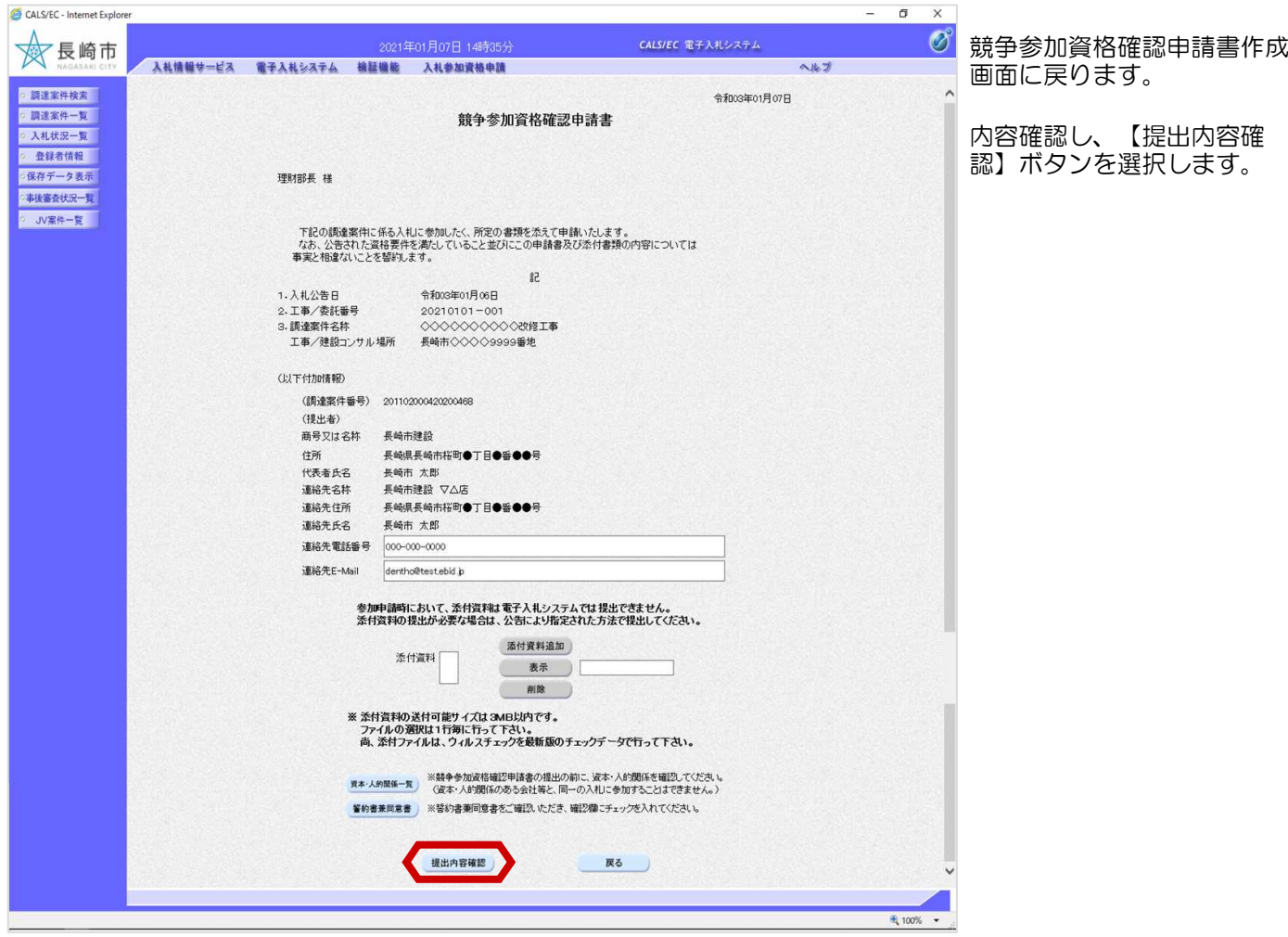

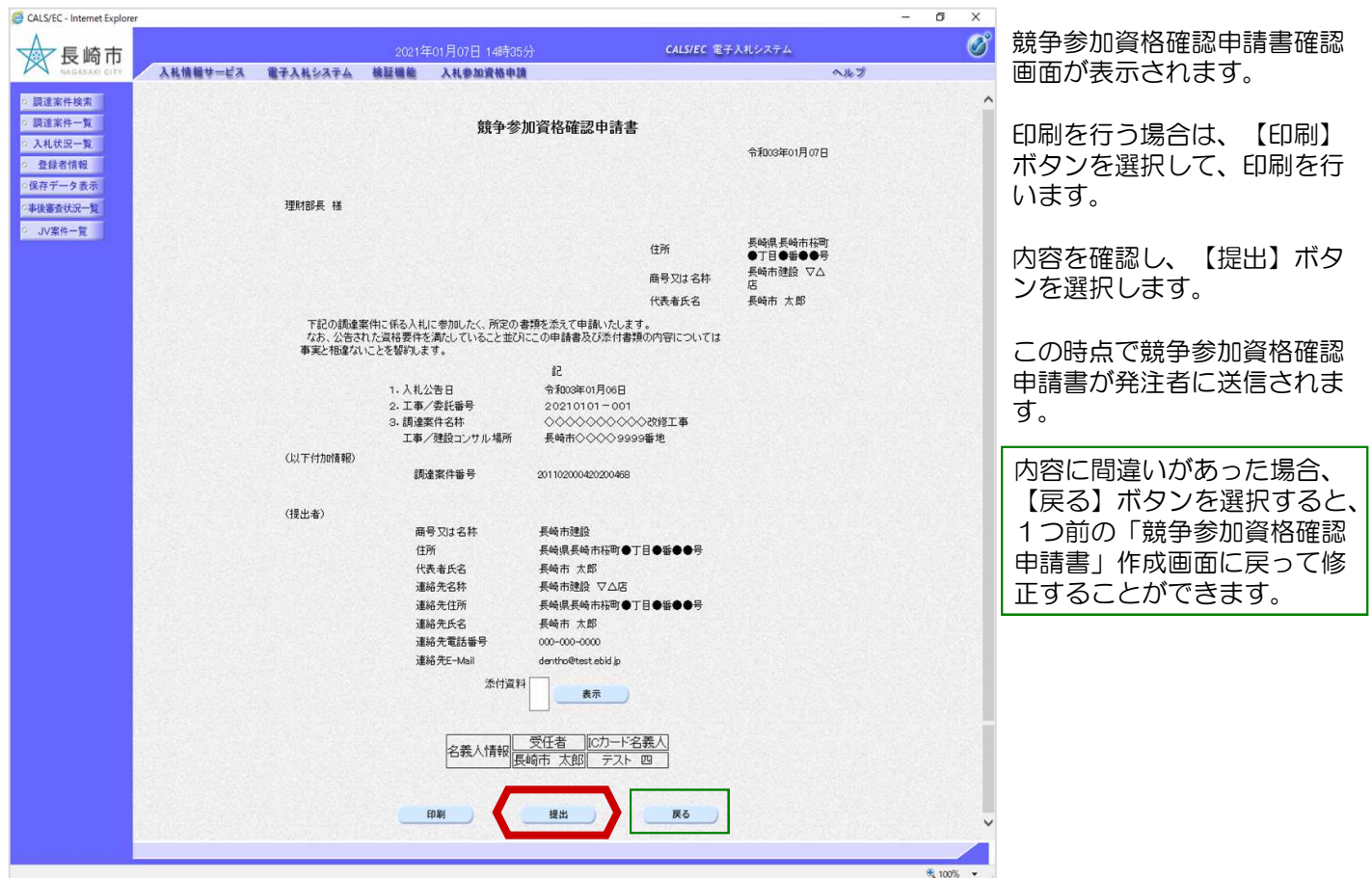

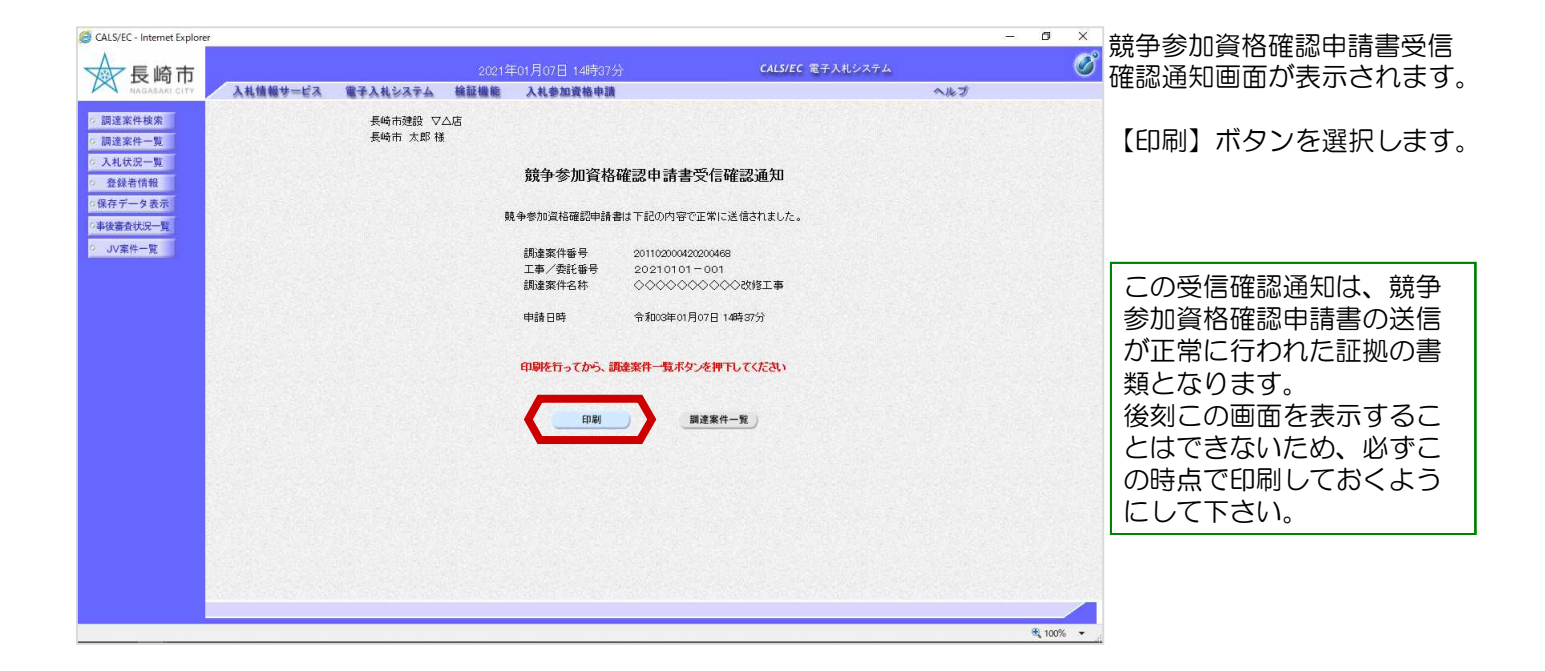

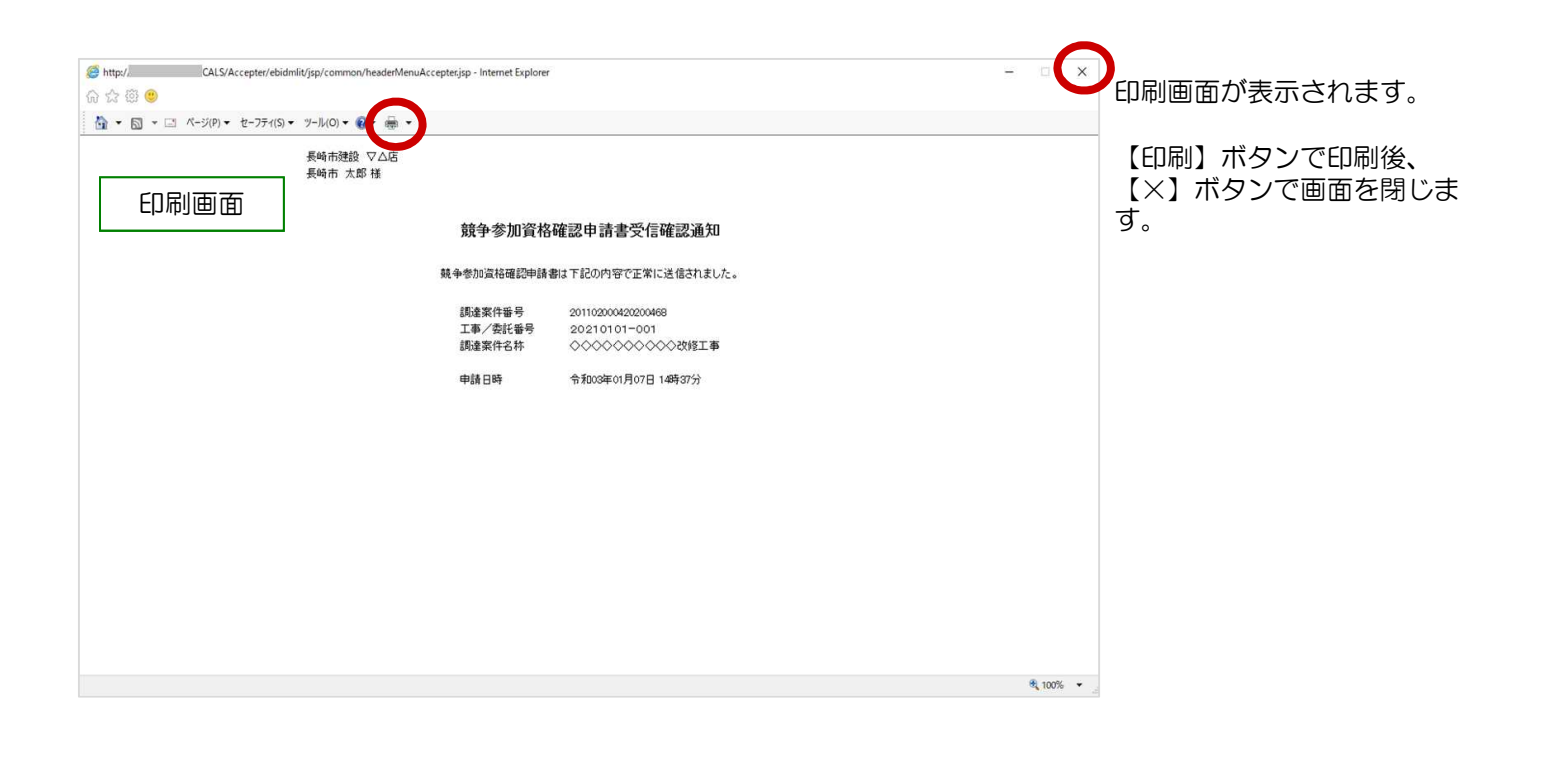

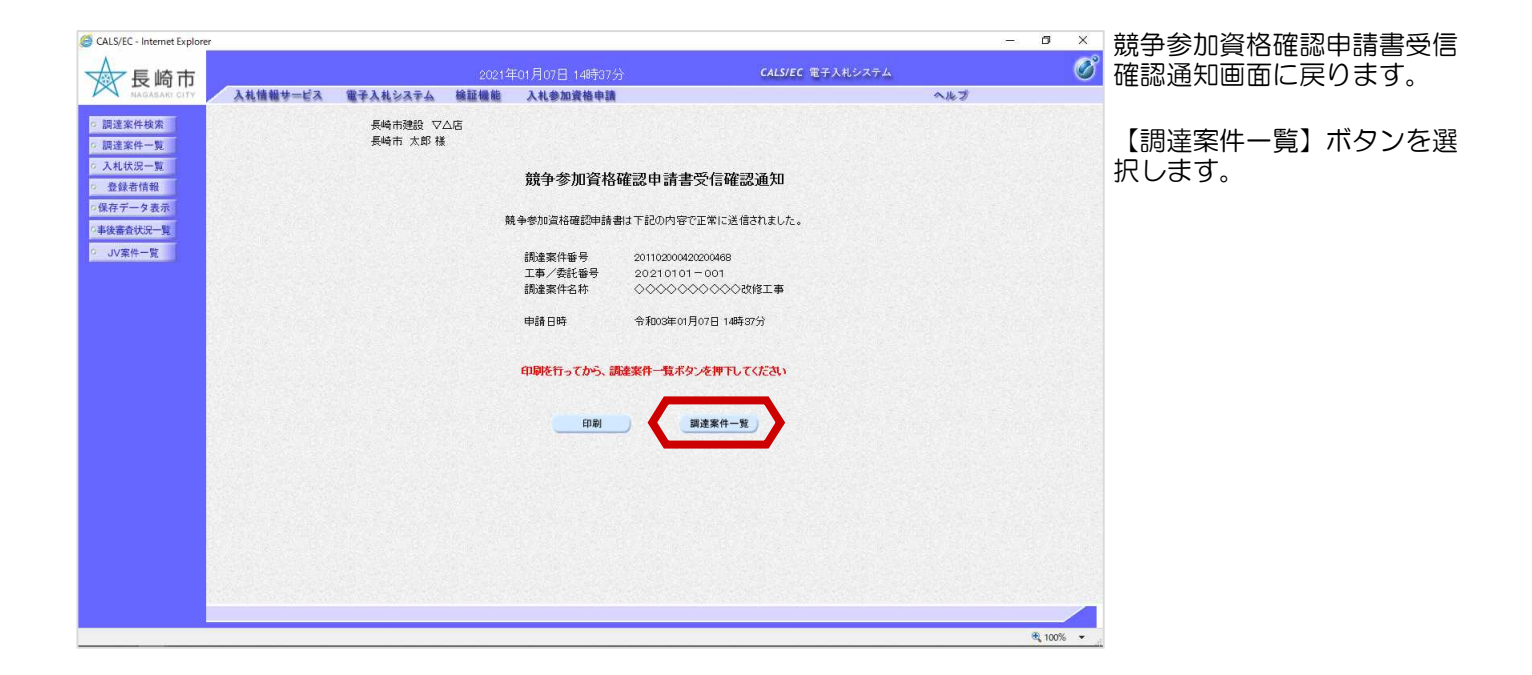

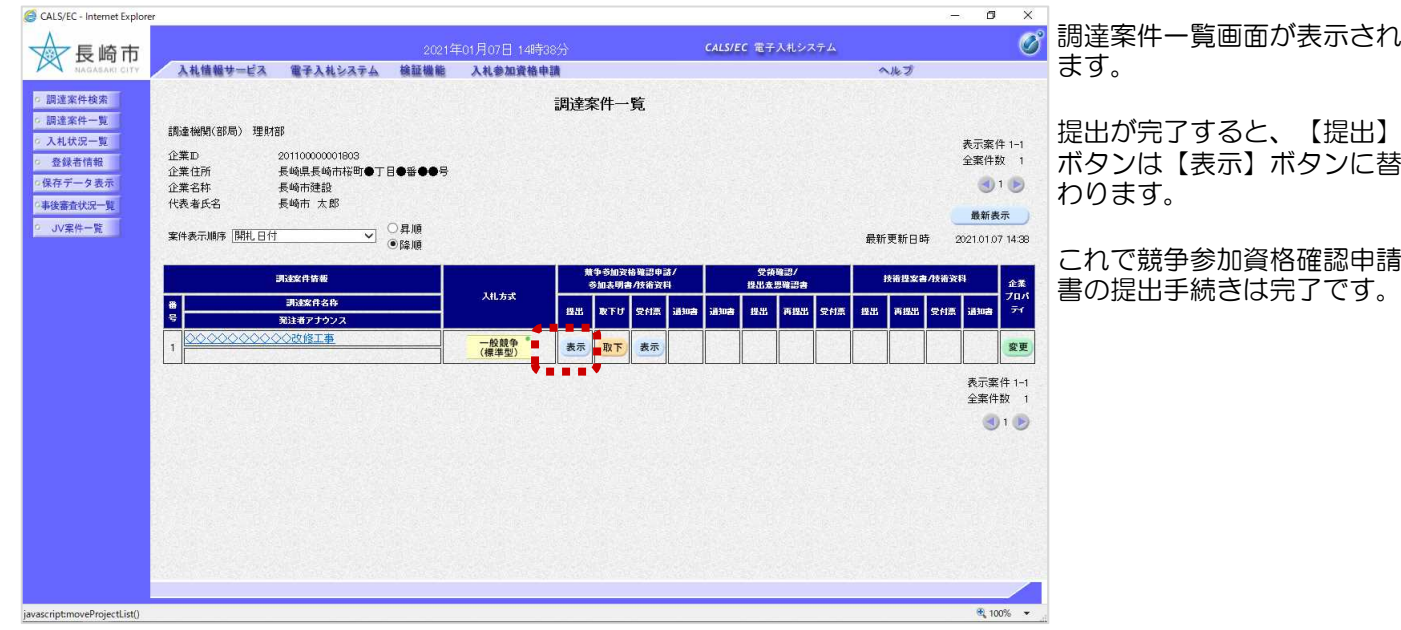

### (2) 申請書取り下げ

#### 競争参加資格確認申請書受付締切前であれば、提出した申請を取り下げることができます。

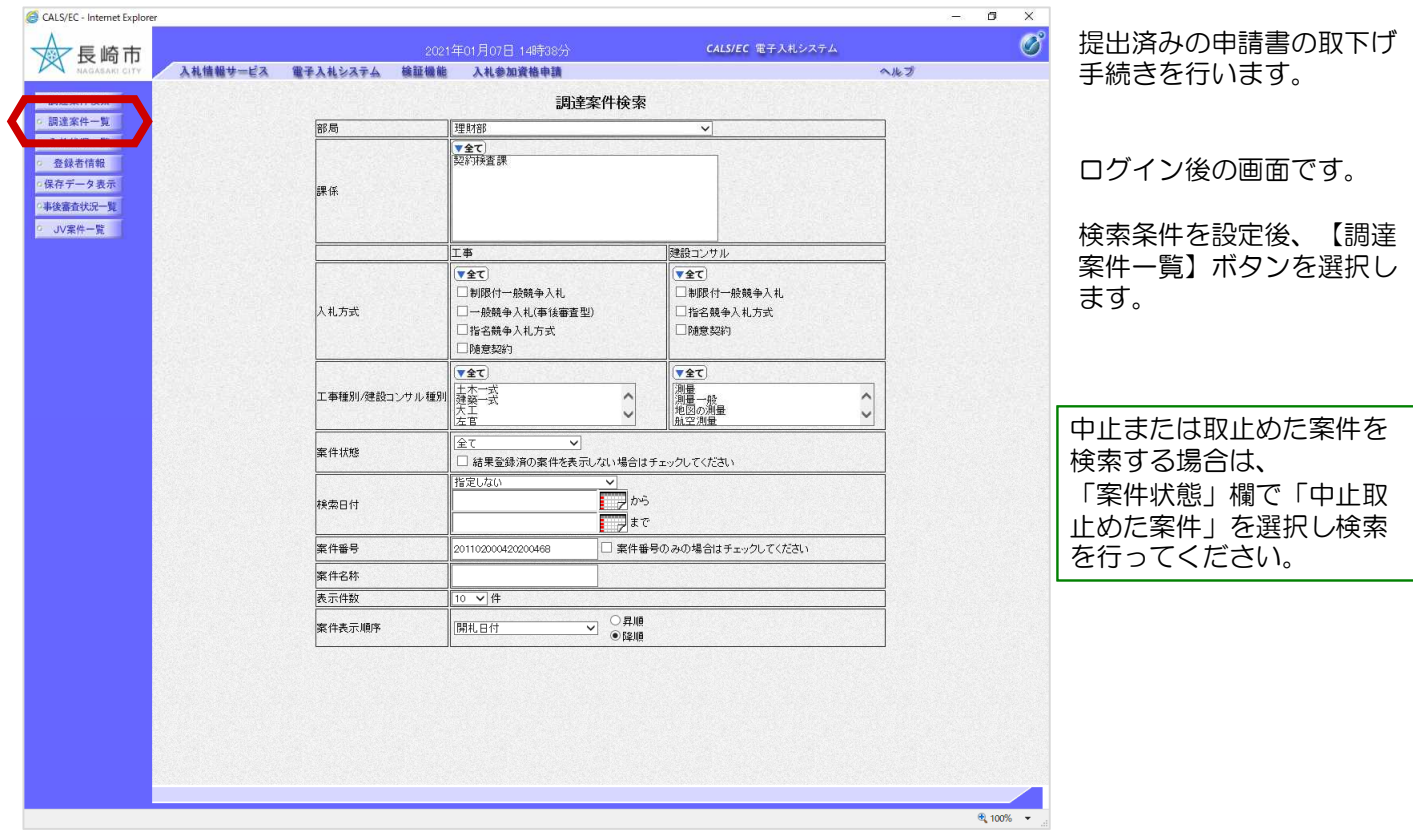

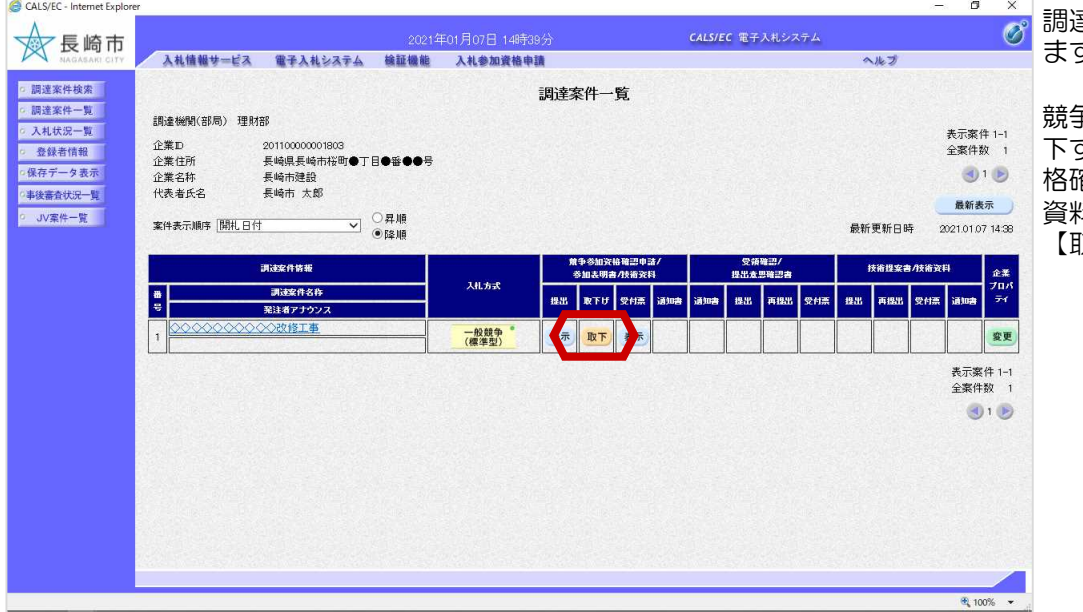

調達案件一覧画面が表示され ます。

競争参加資格確認申請書を取 下する案件の、「競争参加資 格確認申請/参加表明書/技術 資料」の「取下げ」欄にある 「…。」<br>取下】ボタンを選択します。

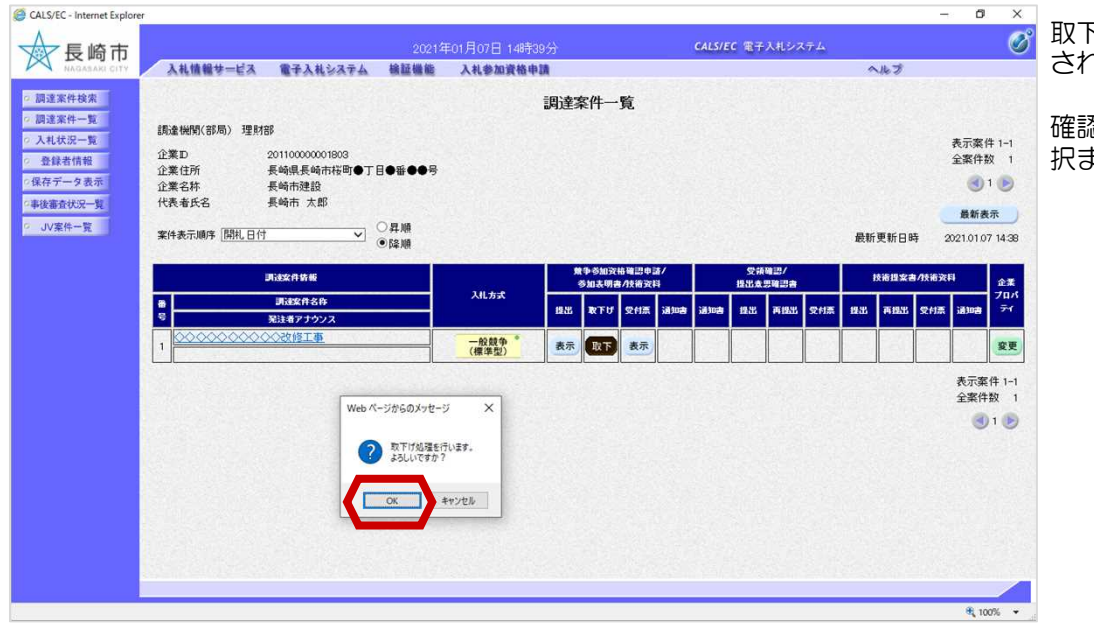

CALS/EC - Internet Explor  $\sigma$  $\overline{\mathbf{x}}$ **文長崎市**  $\varnothing$ 2021年01月07日 14時40分 CALS/EC 電子入札システム ス札情報サービス 電子入札システム 検証機能 入札参加資格申請  $A+B$ ◎ 調達案件検索 調達案件一覧 ◎ 調達案件一覧 調達機関(部局) 理財部 ○ 入札状況一覧 表示案件 1-1<br>全案件数 1 企業<br><br>企業住所 201100000001803<br>長崎県長崎市桜町●丁目●番●●号 ○ 登録者情報 ○保存データ表示  $\bigcirc$  1 $\bigcirc$ 企業名称 長崎市建設<br>長崎市<br><br>長崎市 太郎 - 事後審査状況一覧 代表者氏名 最新表示 · JV案件一覧 **▽ ○昇順** 案件表示顺序 開礼日付 最新更新日時 2021.01.07 14:40 -<br>調達案件情報  $10.98$ 企業<br>プロパライ  $3.0 + 3$ 再建案件名称 **B** 28 **RTU SHA JANA**  $\mathbf{a}$ 2113 n.  $\vert$  ass. 。<br>Mil. .<br>Wiliofa **1910年** n<br>Kar 発注者アナウン2 ■提出 一般競争<br>(標準型) <u>uli</u> 表示案件 1-1 全套件数 1 取下げ後、 「競争参加資格確認  $\bigcirc$   $\bigcirc$ 申請**/**参加表明書**/**技術資料」の 「提出」欄には【提出】ボタン が表示されます。 申請書提出締切前であれば再度 提出が可能です。4,100% -

取下げ確認ダイアログが表示 されます。

確認後、【OK】ボタンを選 択ます。

取下げが完了すると、【取 下】ボタンは、表示がなく なります。

これで競争参加資格確認申 請書の取下げ手続きは完了 です。

## (3) 競争参加資格確認申請書受付票の受理

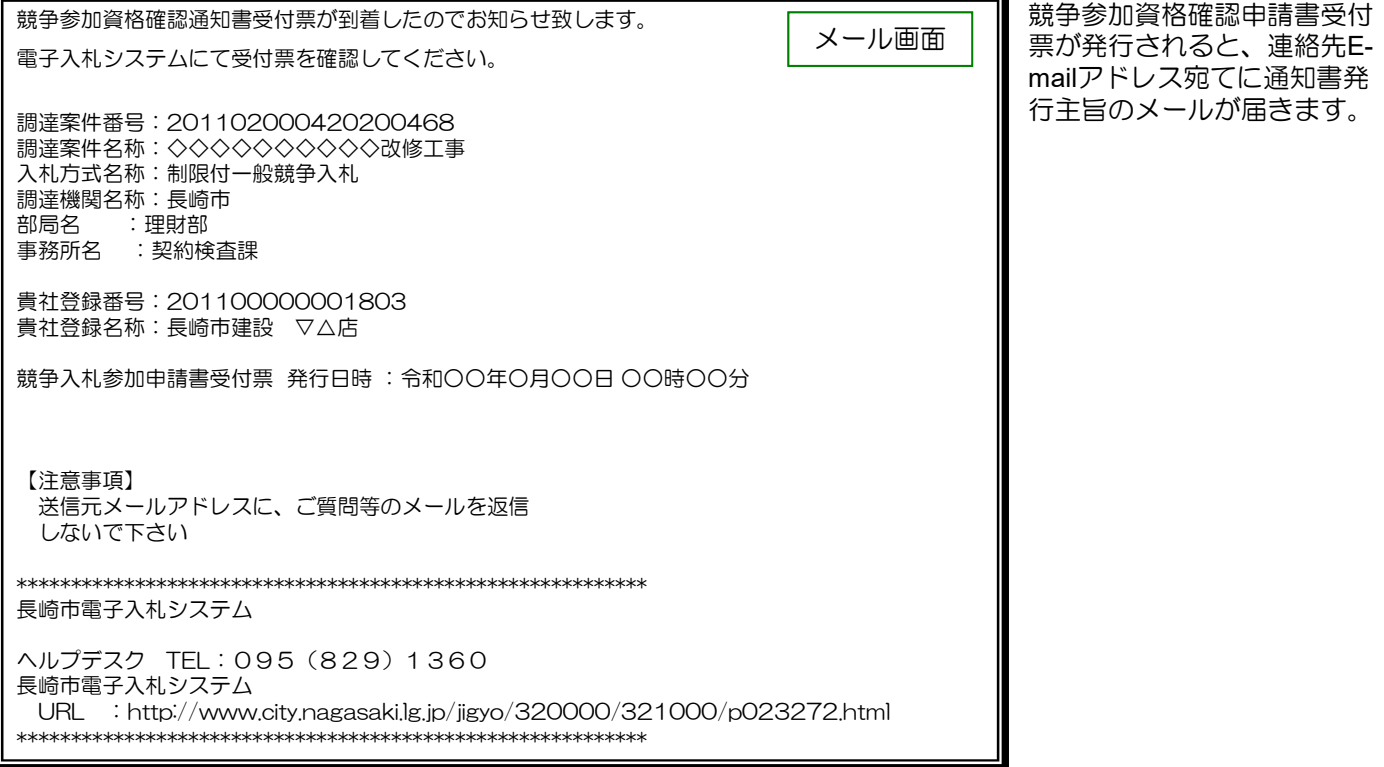

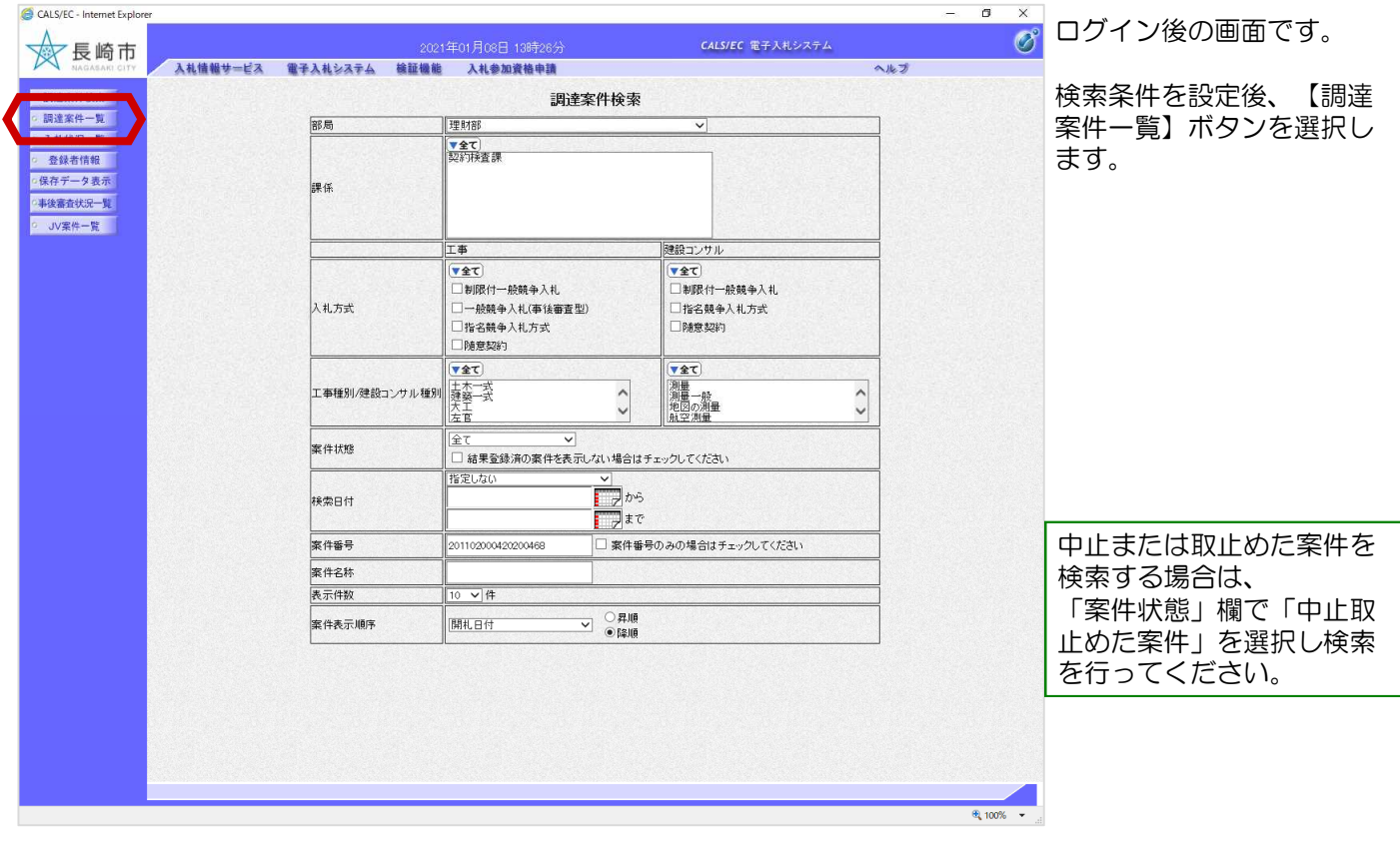

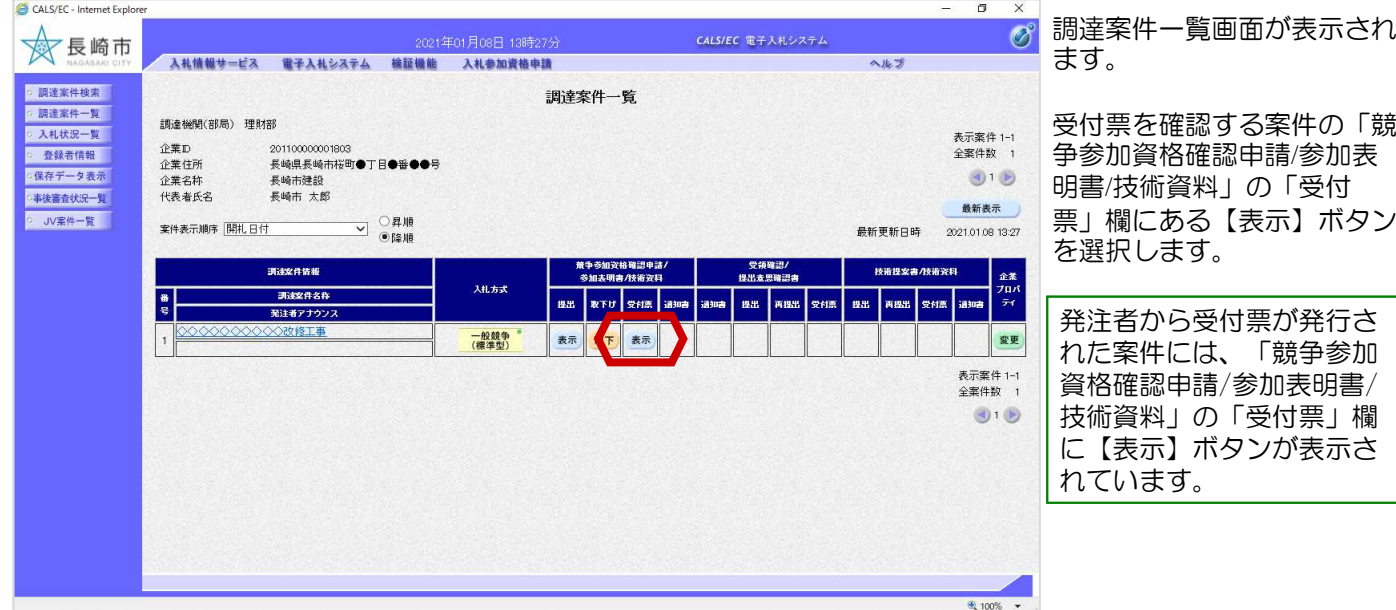

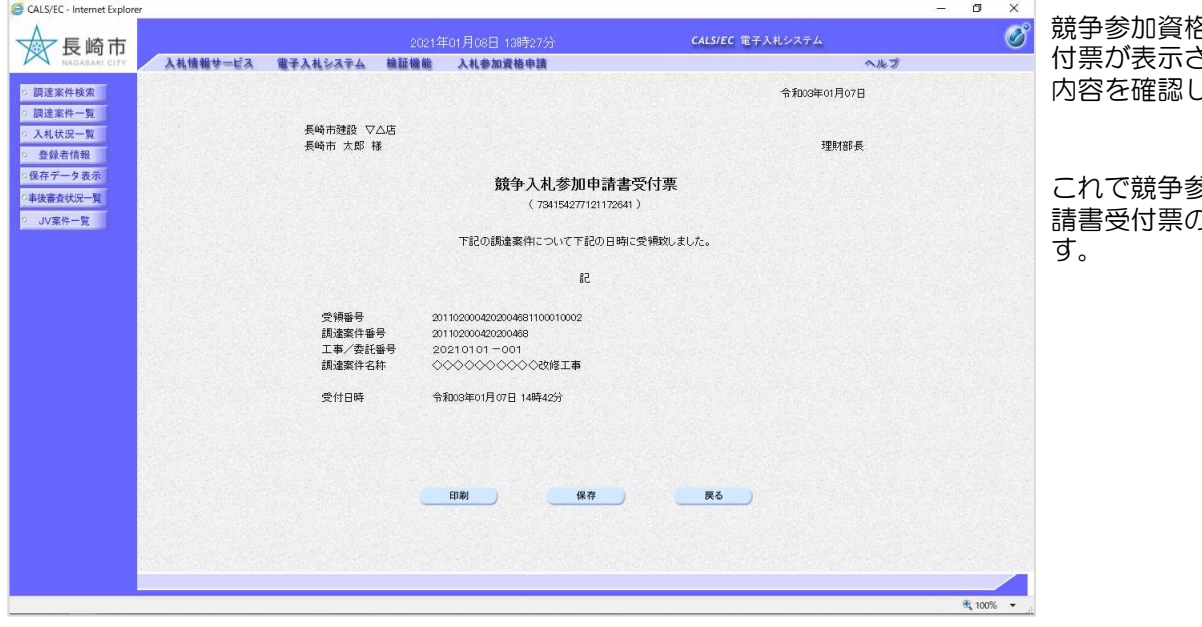

競争参加資格確認申請書受 付票が表示されます。 内容を確認してください。

これで競争参加資格確認申 <sub>ン</sub><sub>35号(</sub>n<sub>tel端子</sub><br>の確認は完了で

## (4)競争参加資格確認通知書の受理

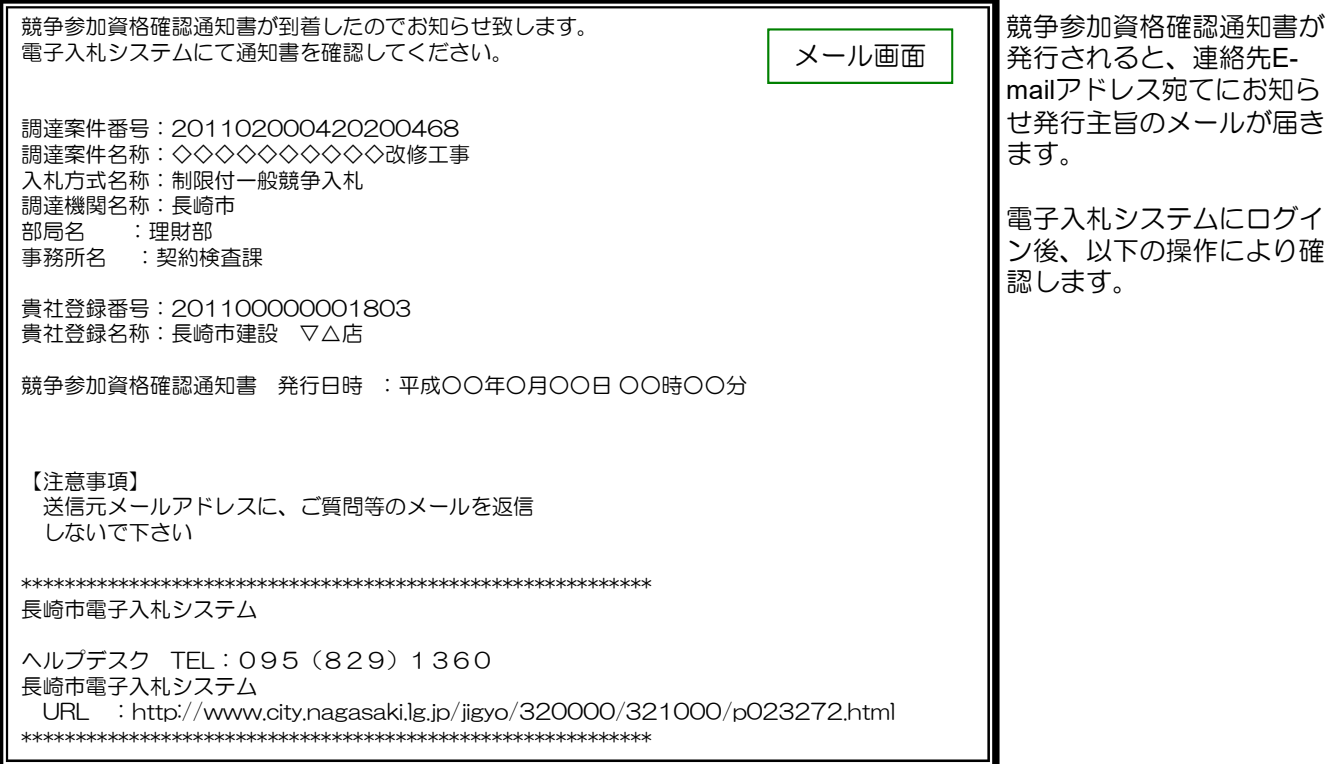

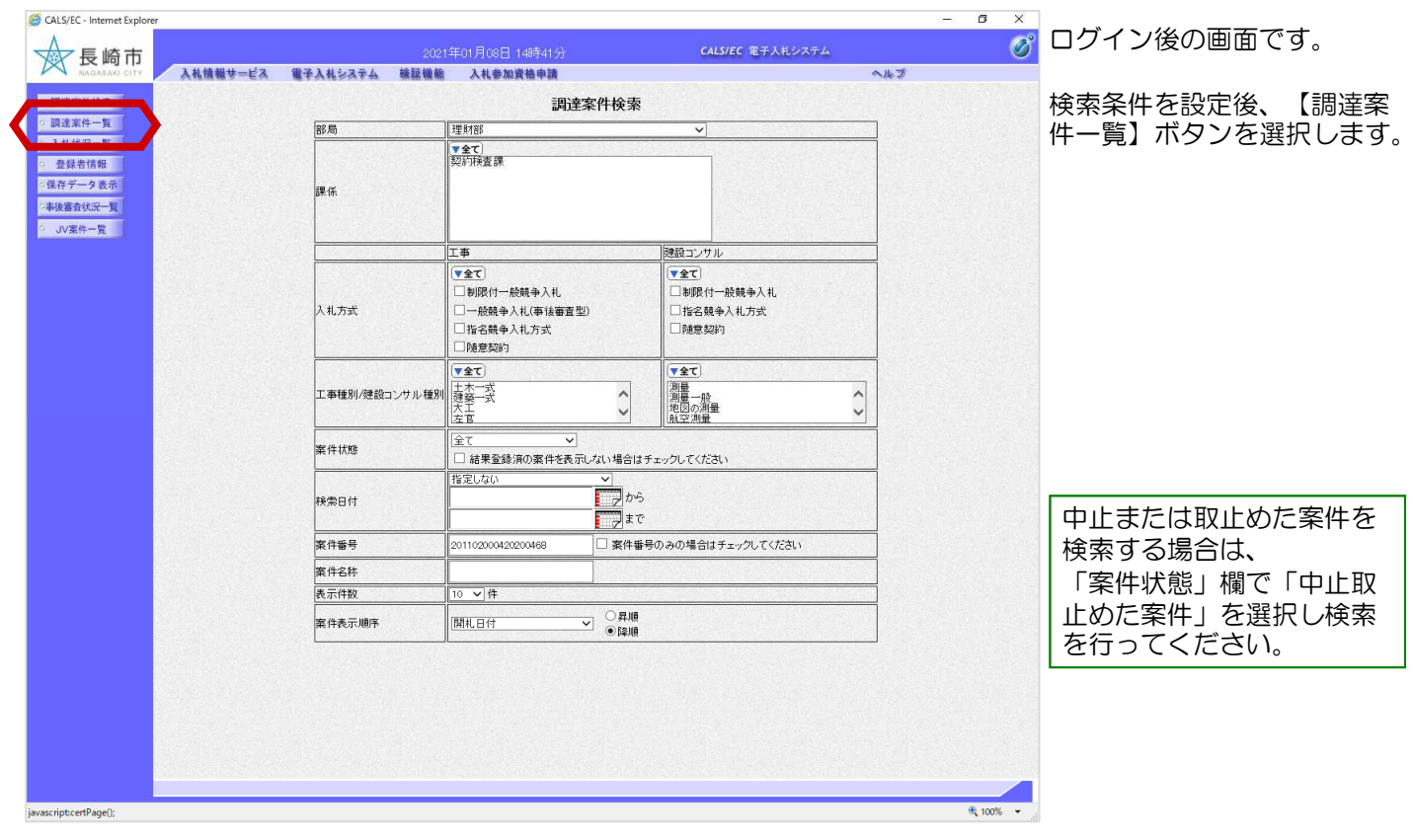

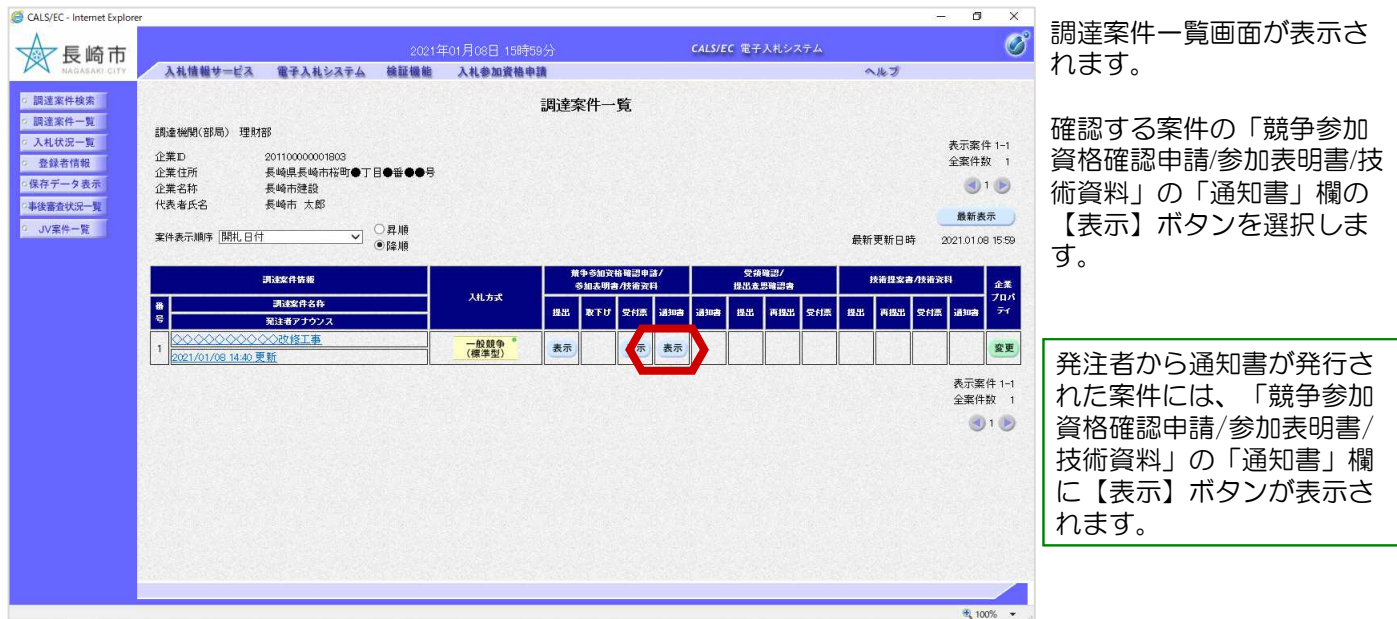

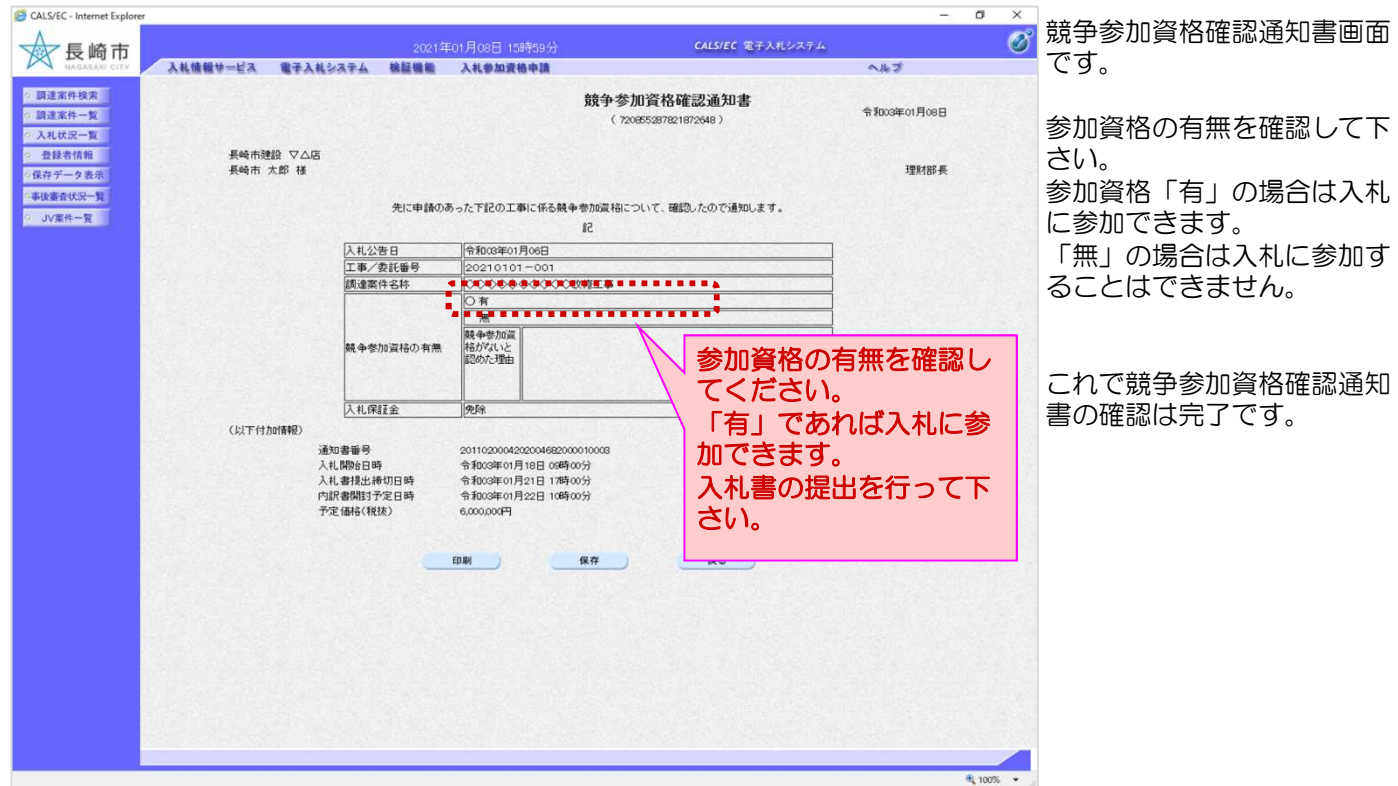